## CLASE 8 EL TRONCO DE PIRÁMIDE

Con los conceptos trabajados en la clase anterior, vamos a diseñar una escena que represente el tronco de pirámide con los datos y elementos de la siguiente imagen:

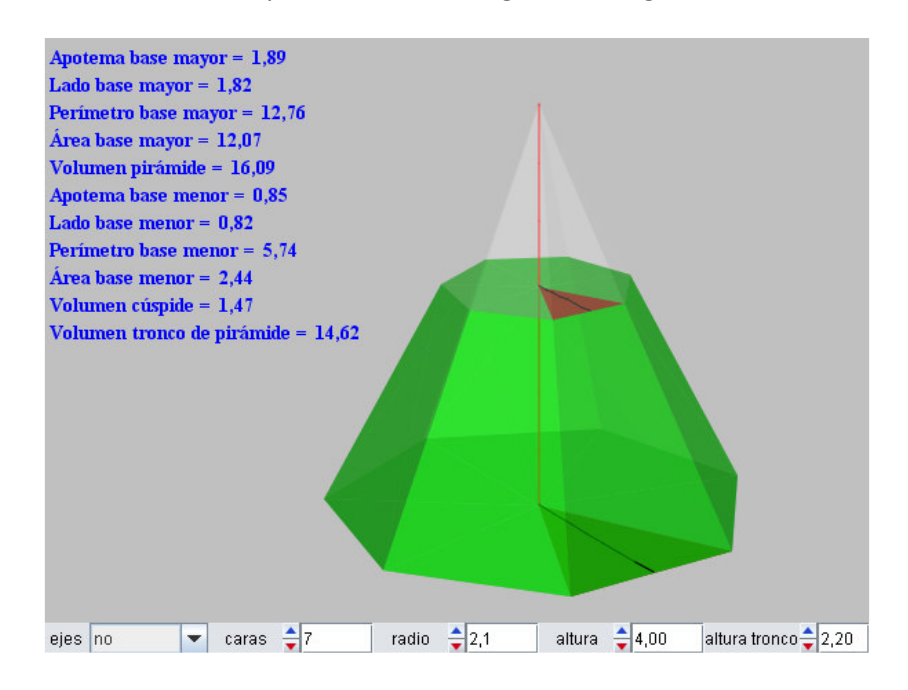

## Actividad 1. Diseño de una escena para el tronco de pirámide

- 1.1 Desde el editor de Descartes, abre el archivo que llamamos clase7 (clase anterior). Realiza las siguientes acciones: elimina (-) el cono que representa la pirámide, desplaza la base poligonal hacia abajo (Oy = 30% en la opción espacio), el valor del control ejes déjalo en uno, y en código cambia el tamaño del applet a 600x450. Haz clic en aceptar y guarda la escena como clase 8.
- 1.2 Los parámetros del control h que definen la altura de la pirámide los cambiaremos a valor = 1.5, mínimo = 1 y máximo = 4. Eso explica el por qué bajamos la base poligonal. Igualmente lo hacemos con el control r, con valor = 2. Estos son valores que proponemos, cada uno puede escoger otros que se adapten mejor a su gusto o a otras dimensiones escogidas para el applet.
- 1.3 Creamos un nuevo control llamado ht, que es la altura del tronco de la pirámide. Este control tendrá un valor de 1, un valor mínimo de 0.5 y un valor máximo igual a h.

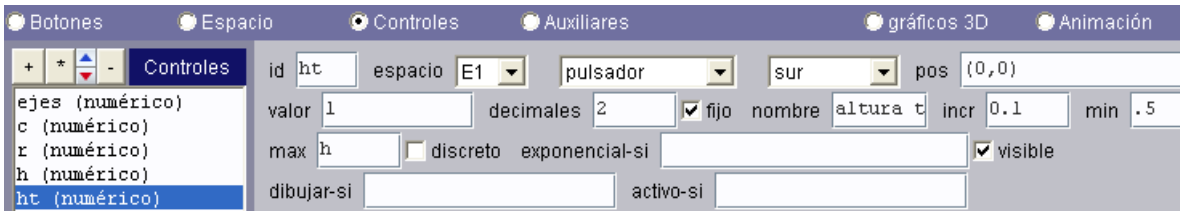

1.4 El radio de la base superior del tronco (rt) lo creamos como una variable auxiliar. La ecuación que lo define se deduce de la figura de la derecha. Es decir,

$$
rt = r*(h - ht)/h
$$

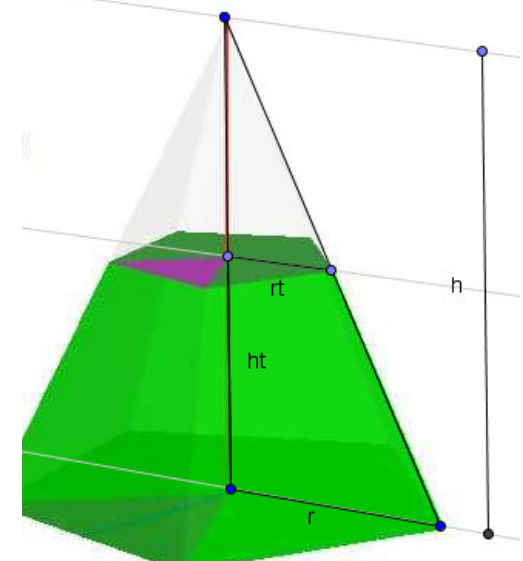

1.5 Similar a las variables auxiliares de la clase anterior, definimos la apotema de la base superior, el lado de dicha base, perímetro y Área, cambiando únicamente r por rt (ver ecuaciones para ap, lado, p y Ab).

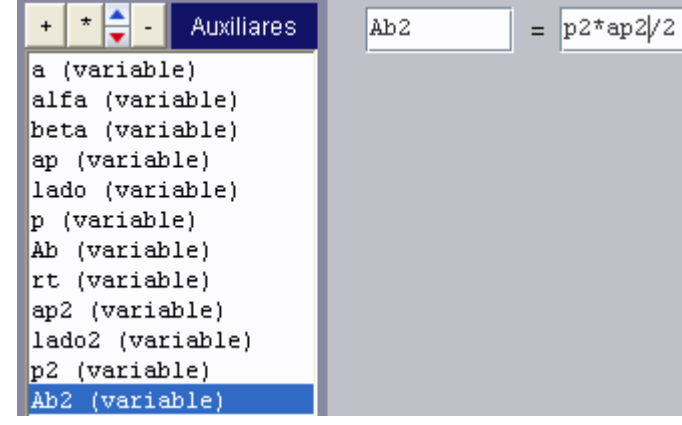

1.6 Desde la opción gráficos 3D creamos la base superior con polireg con los parámetros tal como aparecen en la figura de la derecha.

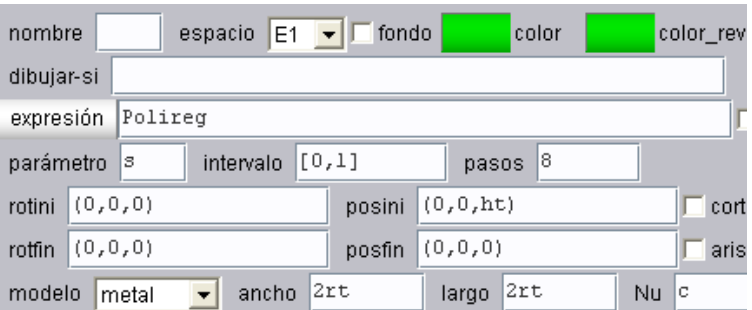

Observa que podemos escribir 2rt en lugar de 2\*rt; es decir, Descartes reconoce el número 2 como coeficiente de rt.

Los colores de este polígono podemos copiarlos del polígono de la base inferior. Para ello, haz clic en el botón color y clic en el botón copiar, luego vas al polígono de la base superior y haces clic el botón color y en el botón pegar.

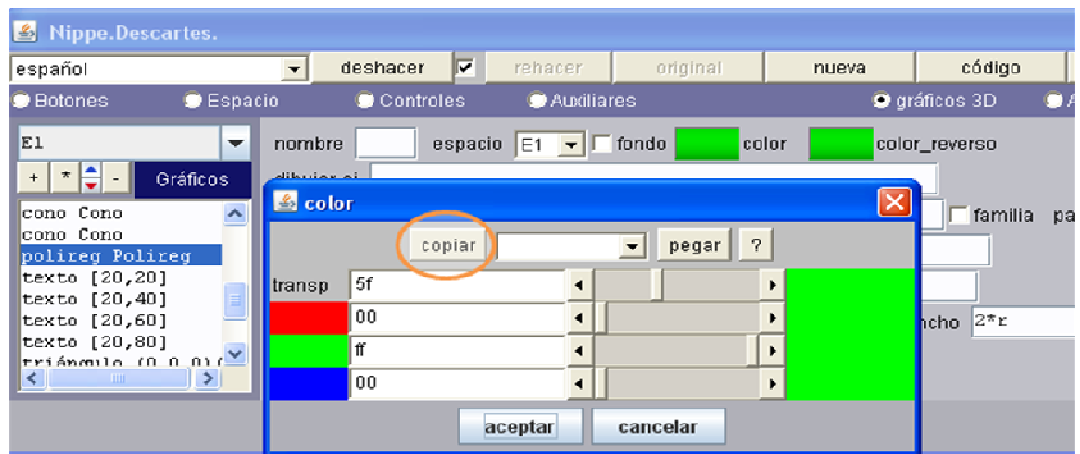

- 1.7 Agregamos la apotema con el segmento (0,0,ht+.01), (ap2\*cos(beta),ap2\*sin(beta),ht+.01).
- 1.8 Igualmente el triángulo (0,0,ht), (rt,0,ht), (rt\*cos(alfa),rt\*sin(alfa),ht). Se espera que analices el por qué de estas coordenadas. Tanto para la apotema como para el triángulo usa los colores definidos en el triángulo y apotema de la base inferior.
- 1.9 Descartes 3D no trae un gráfico que nos permita diseñar las caras de la pirámide, así que recurriremos a la inserción de triángulos a partir del siguiente análisis:

Los puntos de la base inferior tendrán coordenadas (r,0,0), (rcos(α),rsen(α),0),  $(rcos(2\alpha), rsen(2\alpha),0)$ ,  $(rcos(3\alpha), rsen(3\alpha),0)$ , ...

Los puntos de la base superior tendrán coordenadas (rt,0,ht), (rtcos(α),rtsen(α),ht), (rtcos(2 $\alpha$ ),rtsen(2 $\alpha$ ),ht), (rtcos(3 $\alpha$ ),rtsen(3 $\alpha$ ),ht), ...

Para la primera cara tendremos entonces:

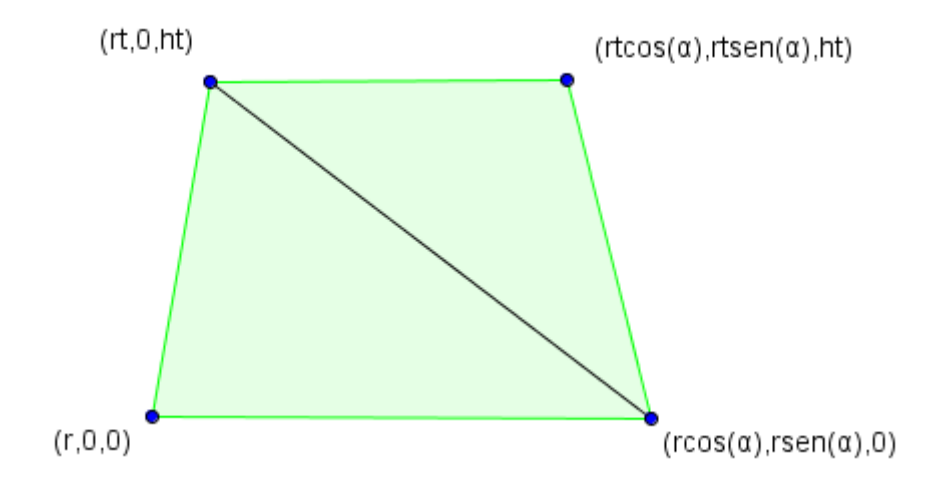

Y para la segunda cara:

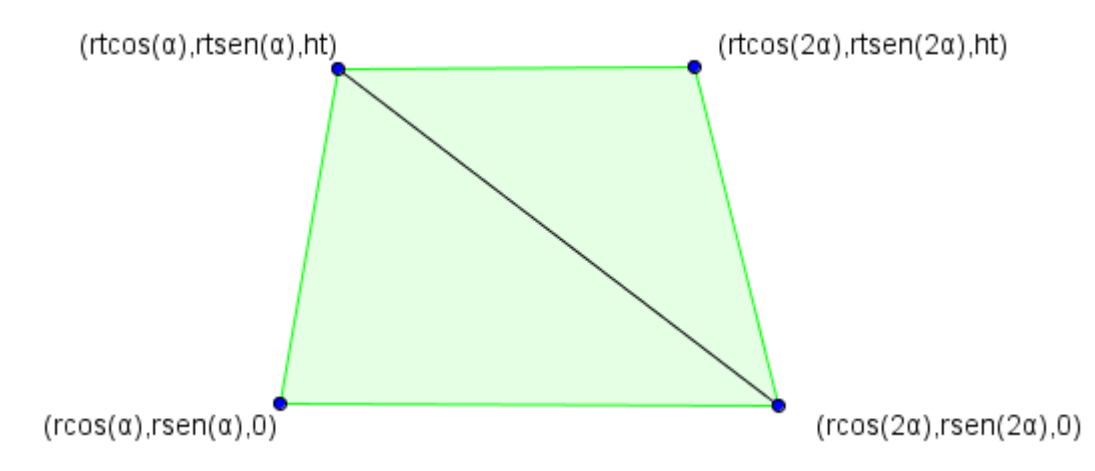

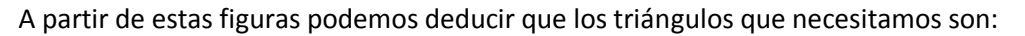

- 1) (r,0,0), (r\*cos(alfa),r\*sen(alfa),0), (rt,0,ht).
- 2) (r\*cos(alfa),r\*sen(alfa),0), (rt,0,ht), (rt\*cos(alfa),rt\*sen(alfa),ht).
- 3) (r\*cos(alfa),r\*sen(alfa),0), (r\*cos(2\*alfa),r\*sen(2\*alfa),0), (rt\*cos(alfa),rt\*sen(alfa),ht).
- 4) (r\*cos(2\*alfa),r\*sen(2\*alfa),0), (rt\*cos(alfa),rt\*sen(alfa),ht), (rt\*cos(2\*alfa),rt\*sen(2\*alfa),ht).
- 5) (r\*cos(2\*alfa),r\*sen(2\*alfa),0), (r\*cos(3\*alfa),r\*sen(3\*alfa),0), (rt\*cos(2\*alfa),rt\*sen(2\*alfa),ht).
- 6) (r\*cos(3\*alfa),r\*sen(3\*alfa),0), (rt\*cos(2\*alfa),rt\*sen(2\*alfa),ht), (rt\*cos(3\*alfa),rt\*sen(3\*alfa),ht).
- 7) (r\*cos(3\*alfa),r\*sen(3\*alfa),0), (r\*cos(4\*alfa),r\*sen(4\*alfa),0), (rt\*cos(3\*alfa),rt\*sen(3\*alfa),ht).

… Y así sucesivamente hasta completar 20 triángulos ¿parece complicado? No tanto. Observa que el triángulo 7) es igual al 5) incrementado en una unidad en los números. Eso me permite inferir que el triángulo 8) sería el mismo 6) sumando uno a los números; es decir:

(r\*cos(4\*alfa),r\*sen(4\*alfa),0)(rt\*cos(3\*alfa),rt\*sen(3\*alfa) ,ht)(rt\*cos(4\*alfa),rt\*sen(4\*alfa),ht)

En conclusión, puedes copiar los triángulos rápidamente con sólo usar copy (control+c) y paste (control+v). Te recomendamos cambiar, provisionalmente, el valor del control c (número de caras) por 10, mientras diseñas la escena.

También es conveniente nombrar los triángulos para efectos de control; por ejemplo: t1, t2,… t20 (ver imagen a la derecha). Otra sugerencia es utilizar el condicional dibujar-si para que no se dibujen triángulos innecesarios; por ejemplo, los triángulos t7 y t8 sólo se deben dibujar si c>3, los triángulos t9 y t10 si c>4.

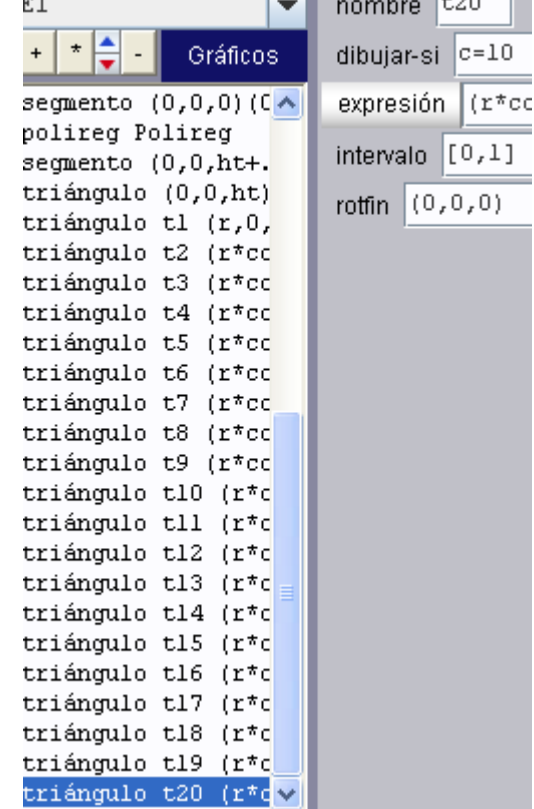

اللوموان

- $\triangleq$  color  $\overline{\mathsf{x}}$  $\sqrt{\bullet}$  pegar  $\overline{?}$  $copiar$ transp  $|80|$  $\blacktriangleleft$  $\blacktriangleright$ 00  $\blacktriangleleft$  $\blacktriangleright$ |ff  $\blacktriangleright$  $\blacktriangleleft$ 00  $\blacktriangleleft$  $\blacktriangleright$ aceptar cancelar
- 1.10 Usa color verde en todas las caras de cada triángulo con una transparencia de 80.

1.11 Finalmente, crea el cono de la cúspide con ambas caras de color blanco y transparencia c1. Los parámetros del cono se muestran en la figura de abajo.

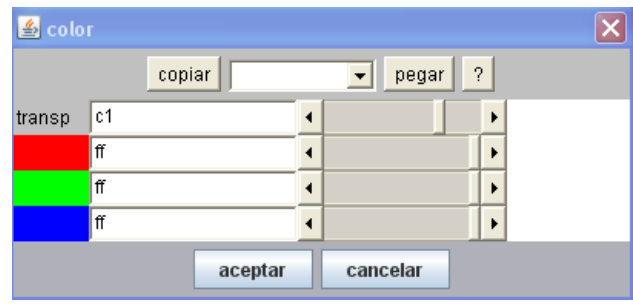

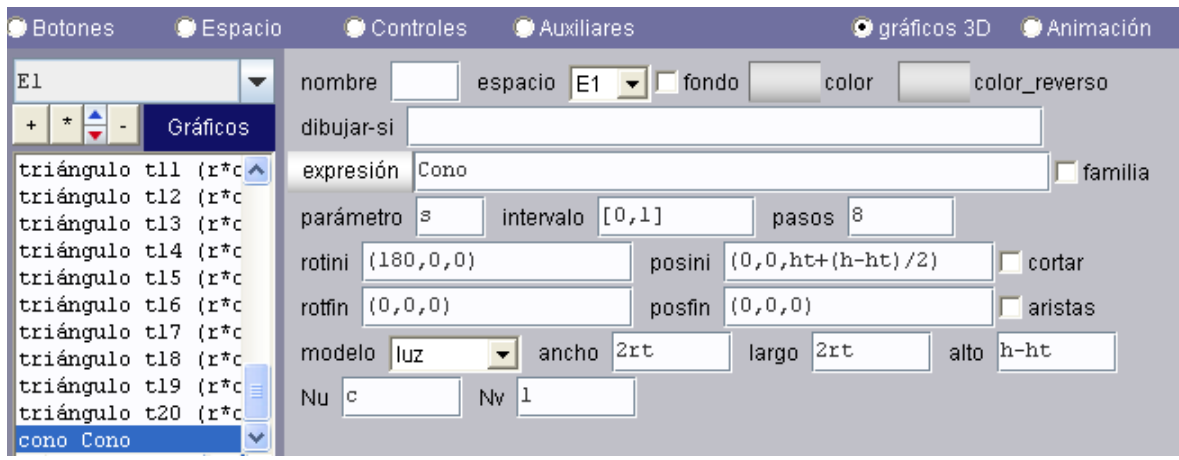

## Actividad 2. Textos y expresiones

Te queda como ejercicio incluir los textos y valores del tronco. Deben aparecer como lo muestra la imagen inicial o la que se muestra a continuación.

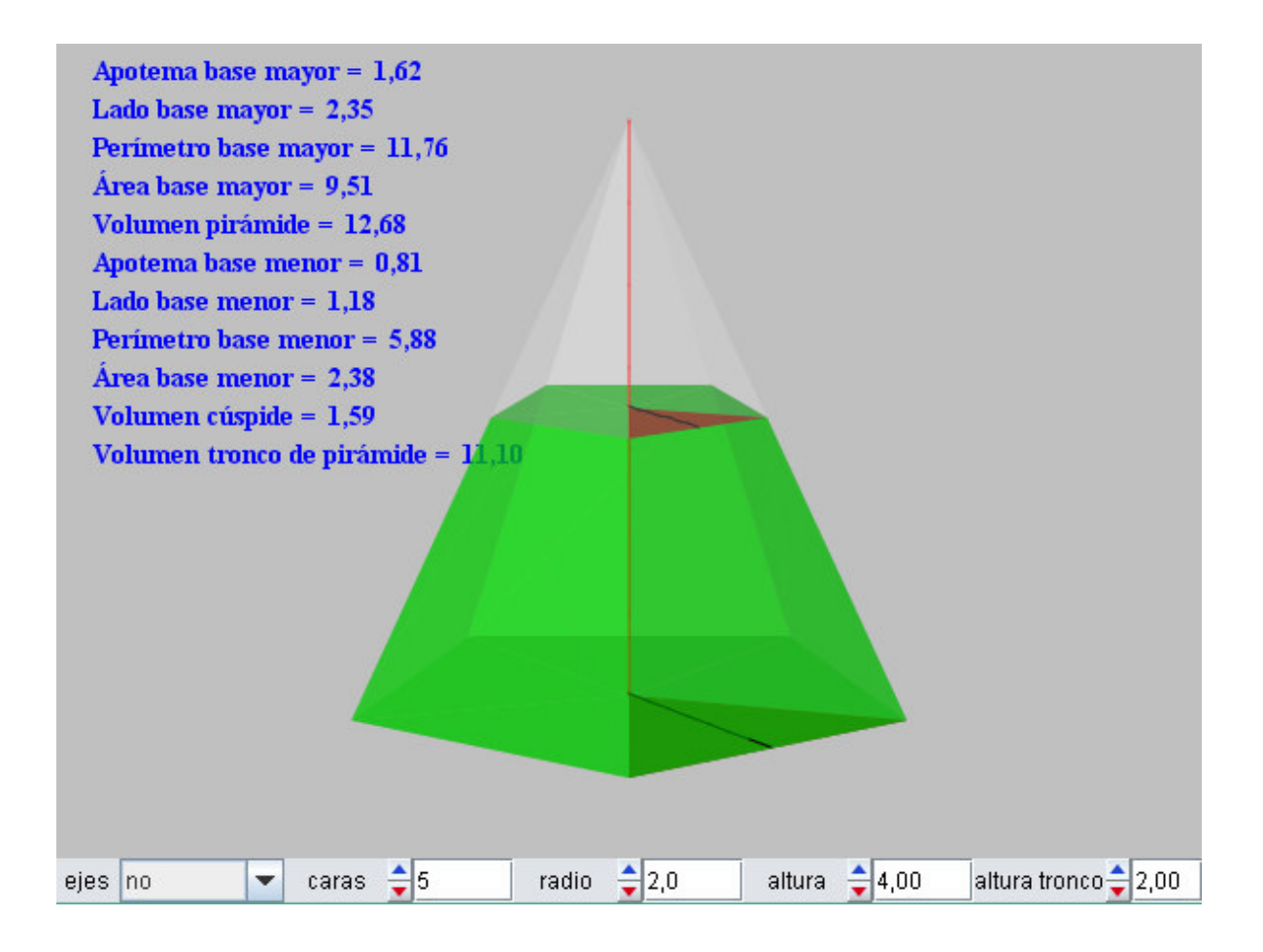

Eso es todo, hasta pronto. En www.descartes3d.blogspot podrás practicar con el applet final.

Juan Guillermo Rivera Berrío